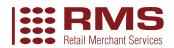

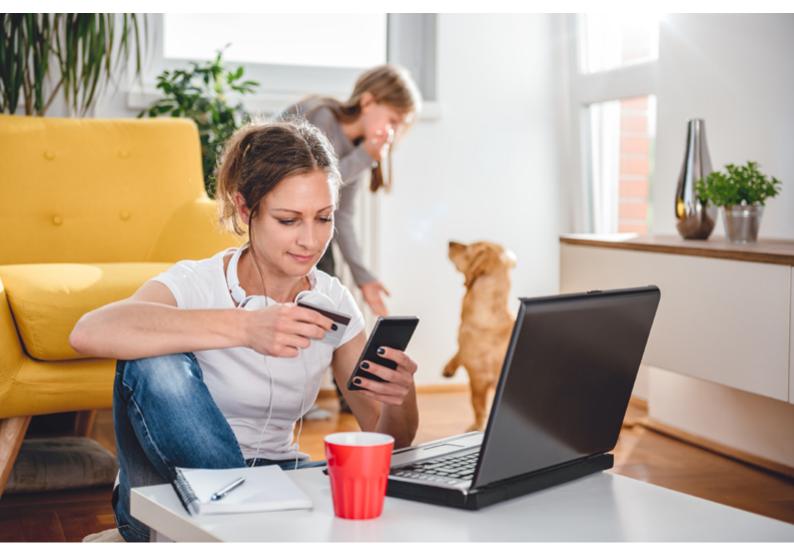

Pay by Link

## **Quick Start Guide**

## **About this guide**

Send your customers a link that takes them directly to a payment page. Ideal for e-invoicing, single item purchases and taking outstanding payments conveniently.

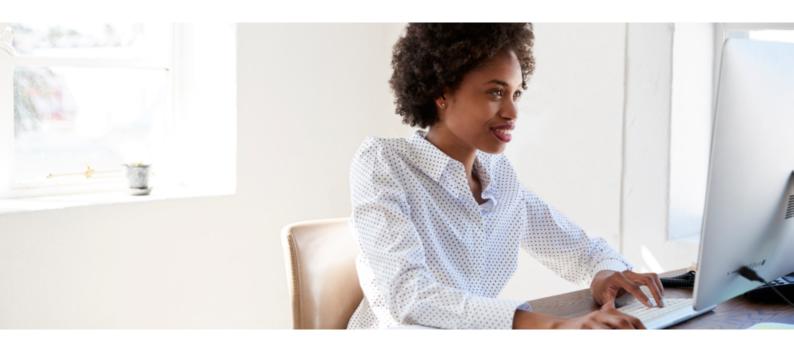

#### What is Pay by Link?

Pay by Link allows you to direct your customers to a hosted payment page, without the need for an e-commerce site. It can be pasted into your existing website, sent via email (or social media) directly to your customers or used to create a 'Buy Now' button on your website for single-item purchases.

#### **Get Set Up Quickly**

So that you can start taking payments with Pay by Link as soon as possible, this guide will help you with:

- 1. Logging into the Merchant Management System (MMS)
- 2. Creating a Pay by Link
- 3. Inserting or sending Pay by Link (sales transaction)
- 4. Refunding a transaction

#### **Benefits**

- Follow up outstanding customer payments via email
- Provide an immediate option to pay on e-invoices
- Take card payments without needing a website

#### **Features**

- Instant reporting to monitor transactions in real-time
- Access for up to 20 users per account
- 4 simple Pay by Link format options to choose from
- Setup single or recurring payments

## **About this guide**

## How does Pay by Link work?

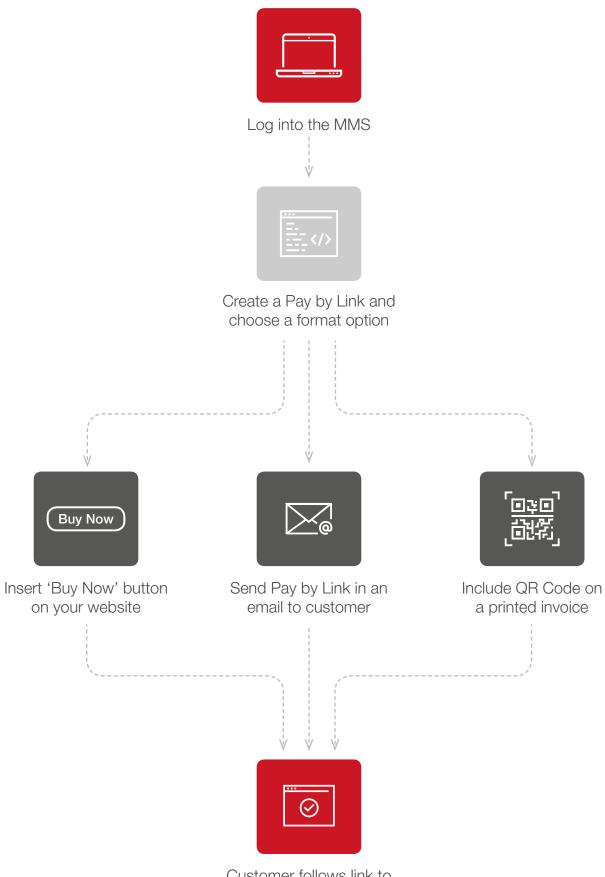

Customer follows link to a secure payment page and makes a card payment

## 1. Logging in

1. Follow the link to the MMS (Merchant Management System) login page where you can access your Pay by Link tool: <a href="https://mms.retailmerchantservices.co.uk/admin/login.php">https://mms.retailmerchantservices.co.uk/admin/login.php</a>

*Note:* You may want to bookmark this in your internet browser or add the URL to your desktop for quick access.

2. Log in using your **Username** and **Password** provided by the Retail Merchant Services Customer Service team, in an email entitled: **'Retail Merchant Services – Account Live'.** 

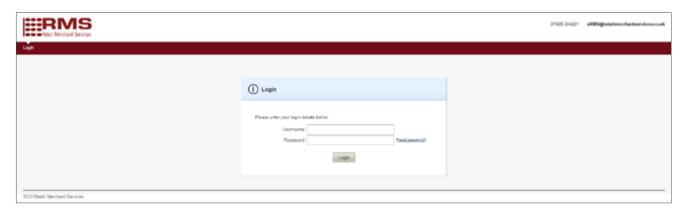

## 2. Creating a Pay by Link

1. Select the **Pay Button** tab on the navigation ribbon.

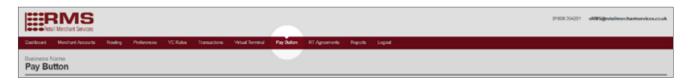

- 2. Under the **Merchant Account** drop down, you should see the following information:
  - 6-digit reference number
  - Your business name
  - (ECOM)

E.g. [000000] Business Name (ECOM)

Please contact Customer Services on 01908 354 201 if you can't see this information.

*Note:* You may see more than one option in this drop down if you have multiple accounts or Amex cards enabled.

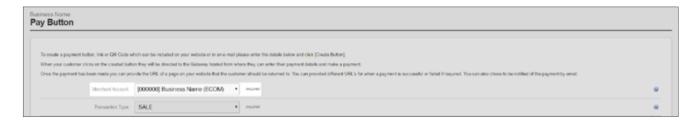

If the customer is paying with an **Amex** card, you will need to select **(AMEX)** from the drop down.

*Note:* **Amex** cards will not be accepted under **(ECOM)**. If you require the Amex facility and it's not available to you, please contact Customer Services on 01908 354 201.

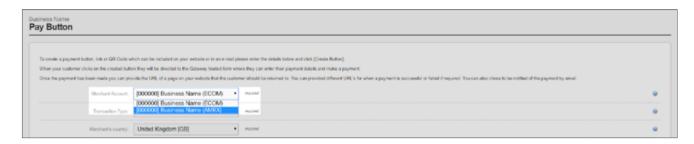

- **3.** In the **Transaction Type** drop down you may see several choices. Choose **SALE** to create a Pay by Link that initiates a sales transaction.
- **4.** The **Merchant's Country** should not be changed from its pre-set value. Likewise, **Currency** should not be changed from its pre-set value if you want the transaction to occur in your home currency.

*Note:* If there are multiple currencies under one merchant account, you may choose the currency you wish to process the payment in. However, you must have a **Multi-Currency Account** to do this. Please call Customer Services on 01908 354 201 to check you have this capability.

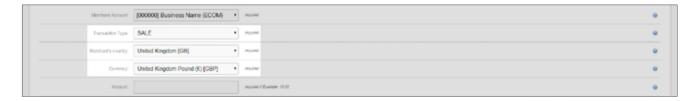

- **5.** Enter the transaction value into the **Amount** field, without any currency symbols.
- **6.** Set the **Capture/Settle** drop down to **Automatically immediately** to ensure the transaction goes through the same day, otherwise select the day on which you would like the transaction to take place.

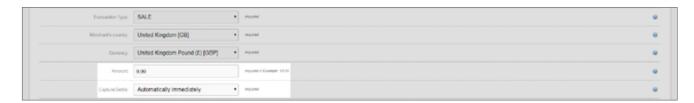

- 7. Populate the **Button Text** field with any text you want to be displayed on the Pay by Link. This will be visible to your customer if you choose to send a **Styled** or **Un-Styled** Pay by Link.
- **8.** OPTIONAL Entering a value in the **Order Description** field may help you identify the transaction at a later date within the **MMS**.

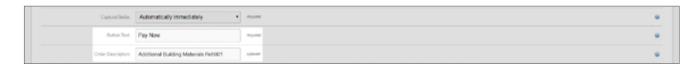

9. Within the Redirect URL field, enter a website address that your customer will direct to after a transaction. This could be a 'thank you' page. Alternatively, you could simply return them to your website's homepage.

*Note:* Ensure you prefix any web address with 'https:// e.g. 'https://www.business.co.uk'.

**10.** OPTIONAL Entering a **Redirect URL on failure** will direct your customer to a web page specific to when a payment has failed.

*Note:* If a value for **Redirect URL on failure** is supplied, the URL specified for **Redirect URL** will only be used when a payment has been successful.

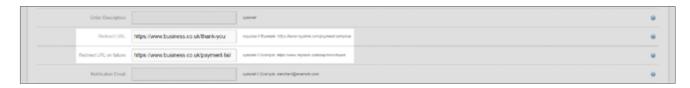

**11.** OPTIONAL Entering a **Notification Email** address will send a notification to the contact of your choice after a successful transaction.

Note: If left blank, then your default merchant email address will be used.

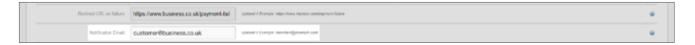

- **12.** OPTIONAL If **Customer Receipts Required** is set to **Yes** and the payment is successful, a notification email will be sent to your customer if they enter a valid e-mail address during checkout.
- **13.** OPTIONAL If Address Required is set to **Yes**, the **Address** and **Postcode** sections at checkout will be marked as required fields. If set to **No**, these fields will be optional.

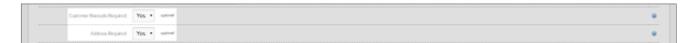

**14.** After all required fields have been completed, press **Create Button**.

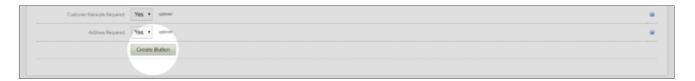

## 3. Inserting or sending Pay by Link

- **1.** When your Pay by Link is generated, you will be given 4 options to choose from:
  - Styled
  - Un-Styled
  - Link Only
  - QR Code

These can be selected by scrolling through the ribbon.

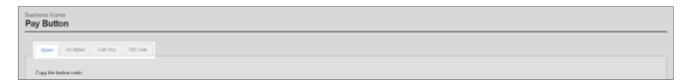

#### 2. Styled

The **Styled** option makes the Pay by Link look like a formatted button.

- i. A preview can be seen in the **Preview** box
- ii. Click Copy to Clipboard
- iii. Paste (Ctrl+V) into your email client or website editor

*Note:* Your email client must support HTML and formatted CSS in order for the Pay by Link to display correctly.

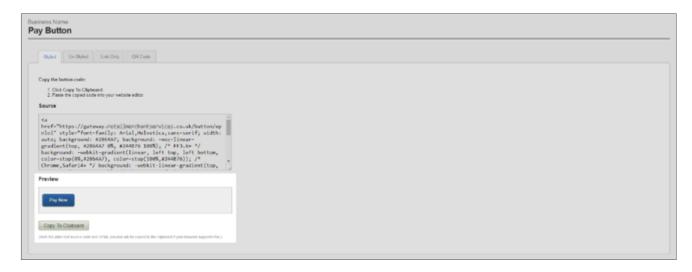

#### Suggested uses:

A **Styled** Pay by Link can be used on your website for single-item purchases. Ideal for collecting payments of the same value, where price is likely to stay the same, for example:

- Taking donations of a set price denomination (Donate: £5, £10 or £20)
- Selling one or more units of a single item on a web page ('Buy Now' button)
- Placing multiple 'Buy Now' buttons on a page to sell multiple products

#### 3. Un-Styled

The **Un-Styled** Pay by Link is a standard link that can be used immediately or styled later using CSS.

- i. A preview of this can be seen in the **Preview** box
- ii. Click Copy to Clipboard
- iii. Paste (Ctrl+V) into your email client or website editor

Note: Your email client must support HTML in order for the Pay by Link to display correctly.

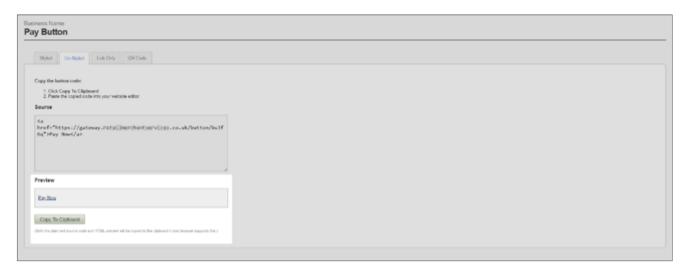

#### Suggested uses:

An **Un-Styled** Pay by Link is a good starting point if you want to create a bespoke styled button using CSS. Alternatively, the link can be used in its original format and pasted straight into your website or email client.

• Instant, single-item purchases.

#### 4. Link Only

Link Only is a raw URL without being embedded into an HTML link.

- i. A preview of this can be seen in the **Preview** box
- ii. Click Copy to Clipboard
- iii. Paste (Ctrl+V) into an email

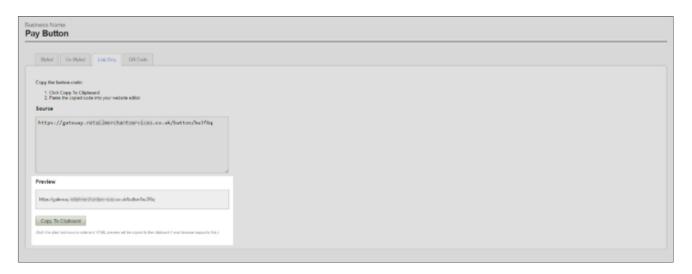

#### Suggested uses:

**Link Only** is a simple link to send to your customers via email, allowing you to prompt or collect payments easily.

- Include a link within e-invoices to your customers
- Collect specific outstanding payments from targeted customers
- Useful tool within credit control departments

#### 5. QR Code

A QR Code is a effectively bar-code that when scanned, will direct customers to a payment page.

- i. A preview of this can be seen in the Preview box
- ii. Click To Download
- iii. Upload to your email or website. Alternatively, print onto direct mail.

*Note:* A **QR Code** can only be read by a **QR Scanner**. This is an application that can be installed on the majority of smart phones (some smart phones have this function as standard).

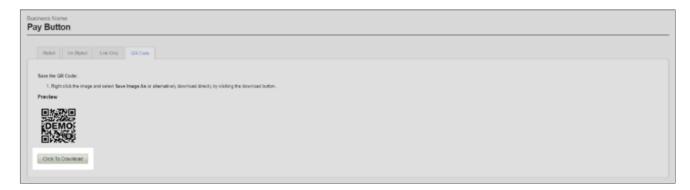

#### Suggested uses:

A **QR Code** is an alternative method to sending your customers a Pay by Link. It can be uploaded to digital spaces as an image, but it can also create a fast route to payment from any printed media your customers receive.

- A paper invoice posted to your customer could include a printed QR Code
- **6.** After your customer has followed a Pay by Link (Styled, Un-Styled, Link Only or QR Code), they will be directed to our secure hosted payment page.

From here they can make a card payment to the amount specified by you.

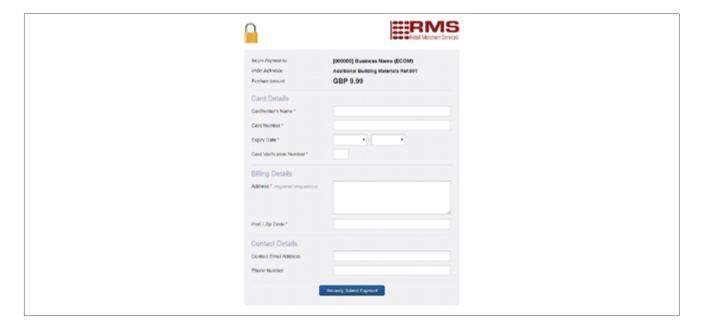

## 3. Refunding a transaction

1. Select the **Transactions** tab on the navigation ribbon.

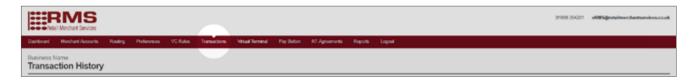

- **2.** Use the transaction filter to search transactions by:
  - Status
  - Set denominations of time e.g. 'Last Week'
  - Specific date

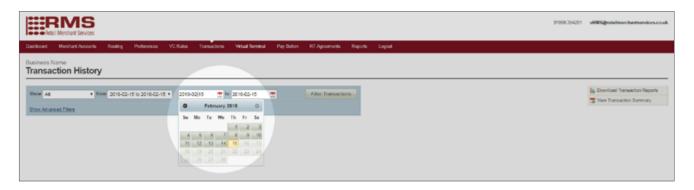

3. To search for a specific customer, click Show Advanced Filters.

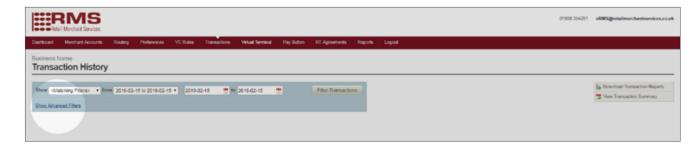

4. Use the **Search** drop down to choose a field to search by e.g. Customer Name.

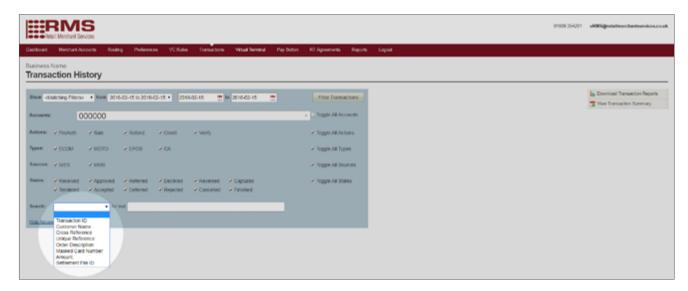

**5.** Enter the search term in the **for text** field and press enter on your keyboard.

*Note:* The term you are searching for must be populated within the correct field in the transaction record to return a search.

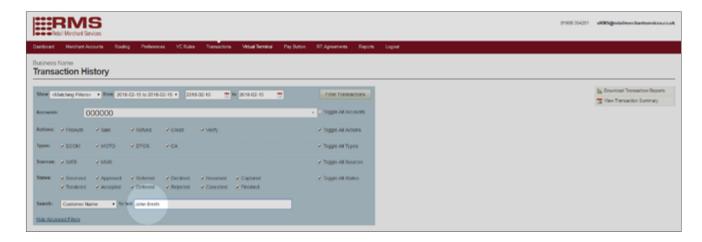

**6.** When the customer is located, select **REFUND SALE** from the **Action** drop down and the customer will be refunded.

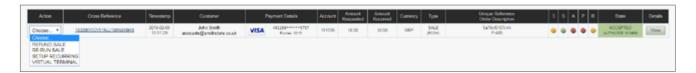

# Customer Service & Technical Support

### 01908 354 201 erms@retailmerchantservices.co.uk

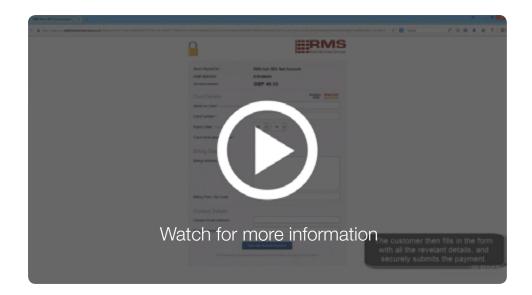

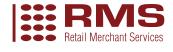